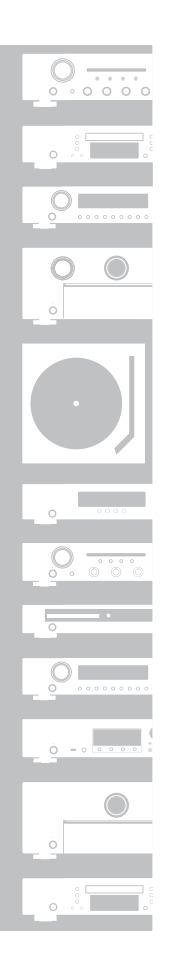

## marantz

## Network CD Player **ND8006**

## **Quick Start Guide**

Guide de démarrage rapide / Guía de inicio rápido

## **Read Me First....**

Lisez-moi en premier.... / Lea esto primero....

ENGLISH

FRANÇAIS

**ESPAÑOL** 

Thank you for choosing a Marantz network CD player. This guide provides step-by-step instructions for setting up your network CD player.

### **Please do not return this unit to the store – call for assistance.**

#### **If you need help… :**

If you need additional help in solving problems, contact Marantz customer service in your area.

#### **1-855-ONE-Marantz** 1-855-663-6272 Call for Assistance: Monday – Friday 10:00AM to 10:00PM E.S.T, Saturday 12:00PM to 8:00PM E.S.T For frequently asked questions please visit http://marantz.custhelp.com/app/answers/list For US and Canada only

# **Welcome Before You Begin**

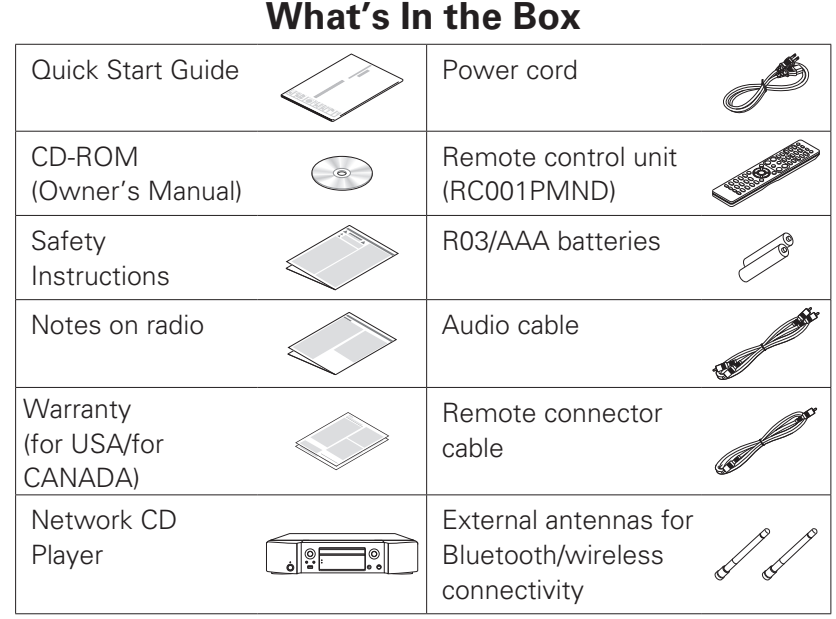

## **Required for Setup**

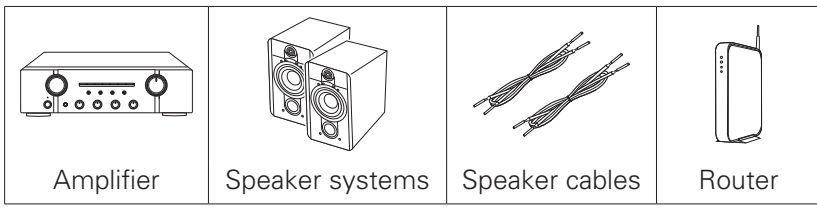

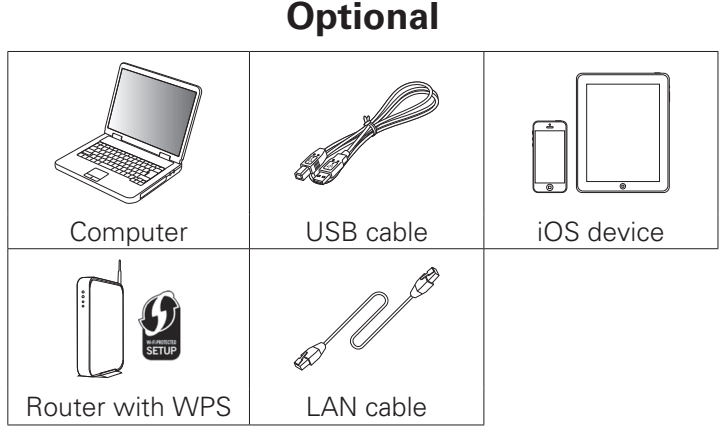

• These drawings are for illustrative purposes only and may not represent the actual product(s).

## **Important: External Antennas**

The removable external antennas are required for both Bluetooth and Wireless network connectivity. Please make sure to connect the antennas before attempting to use the Bluetooth or Wi-Fi features of the ND8006.

## □ Connecting the external antennas for **Bluetooth/Wireless connectivity**

For each of the two antennas:

- $\Omega$  Place the antenna evenly over the antenna terminal located at the upper left or right corner of the rear panel.
- $(2)$  Turn the antenna clockwise until it is fully connected. Do not over tighten.
- 3) Rotate the antenna upwards for the best possible reception.

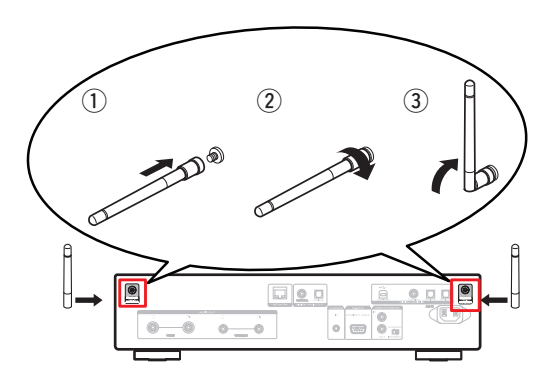

**There are seven steps to the setup process.**

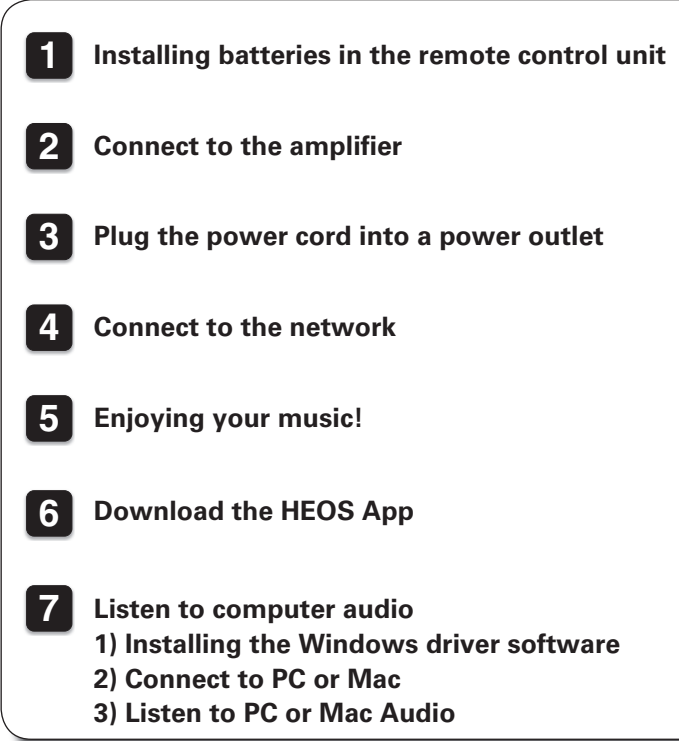

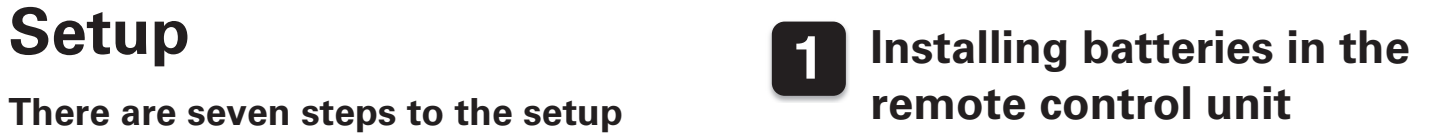

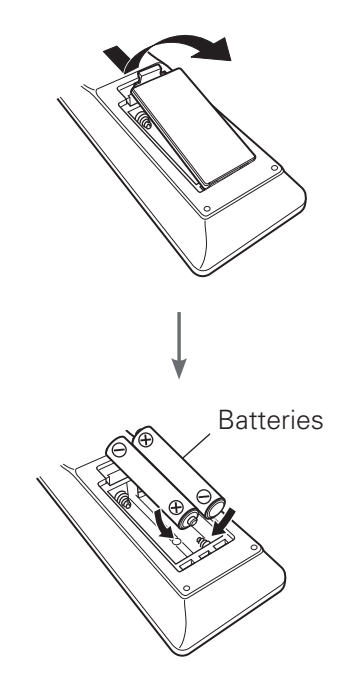

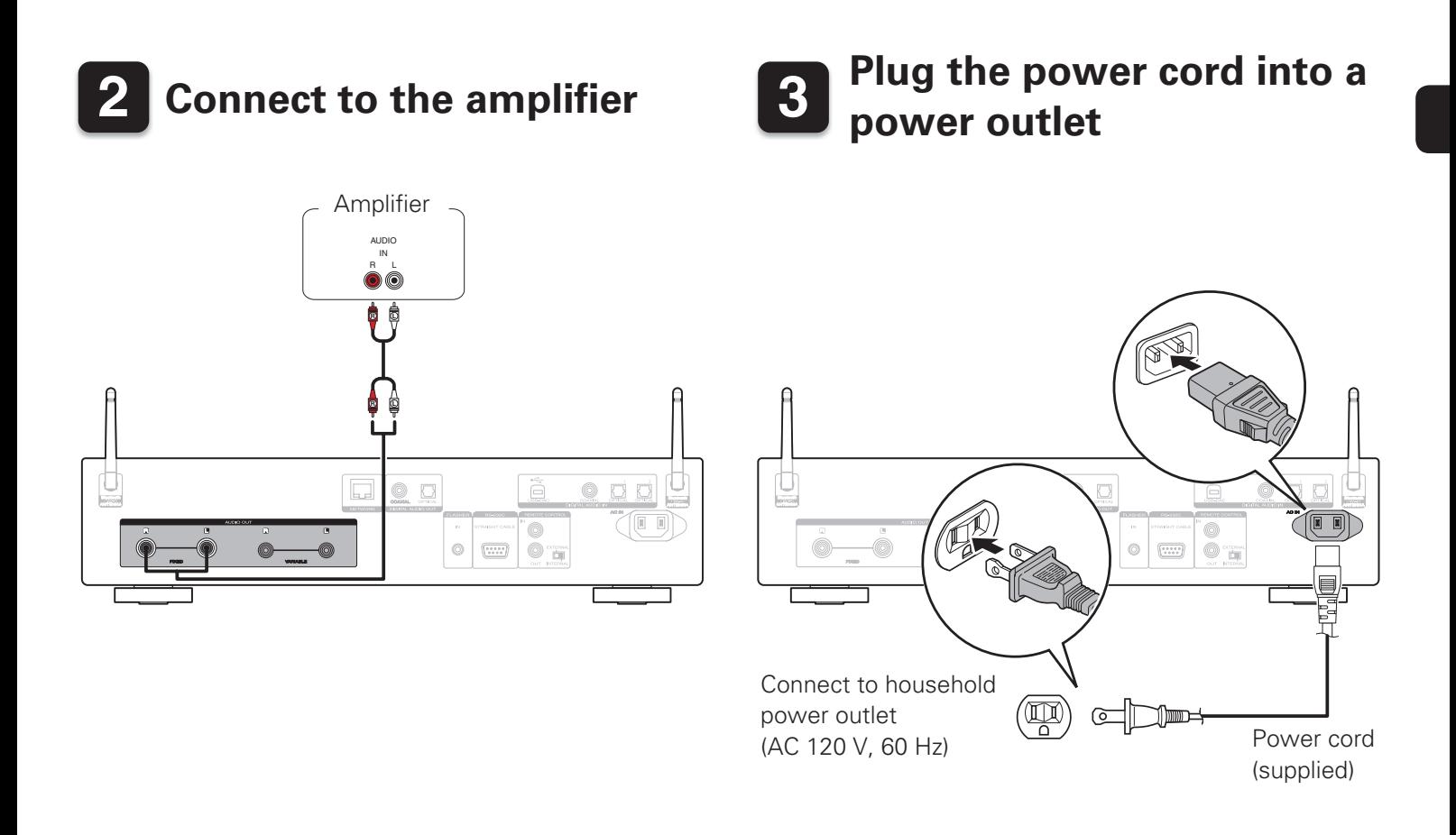

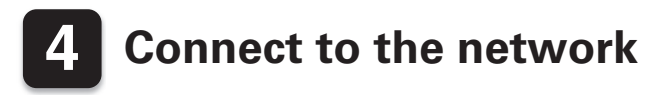

Choose from one of the following options.

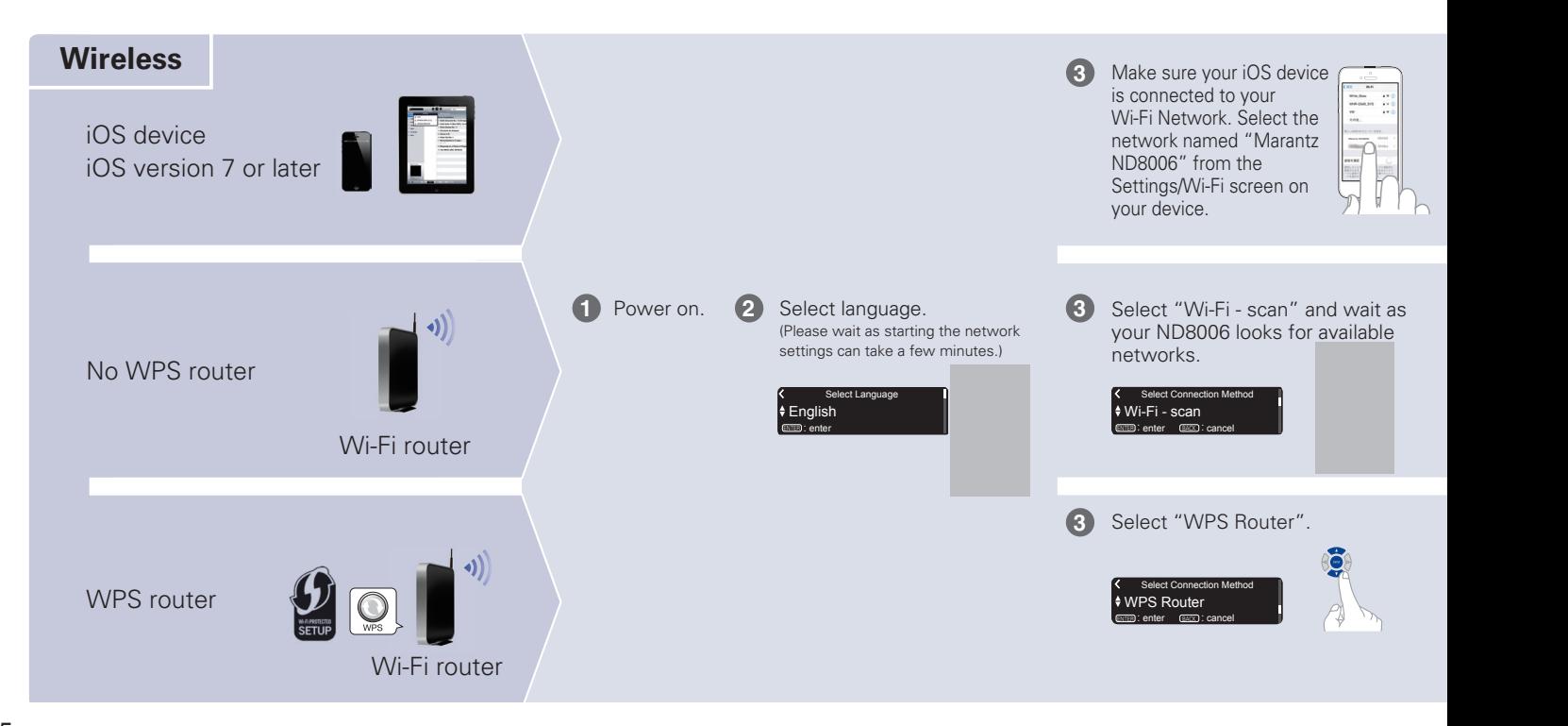

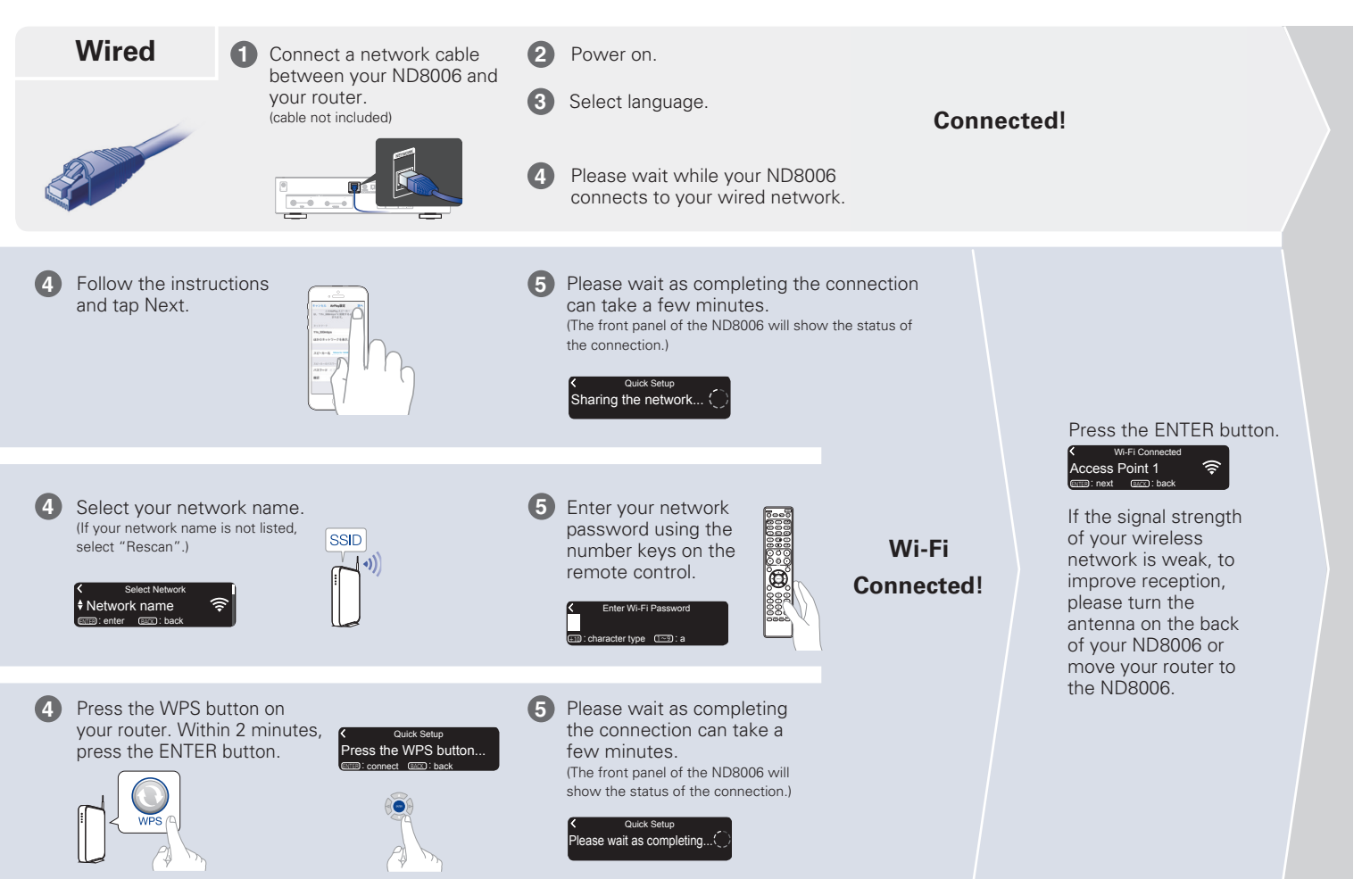

## **Auto-Update Setting**

Turns on Auto-Update so that future updates are automatically downloaded and installed when your ND8006 is in standby mode.

#### l‡ Onl Auto-Update Feature updates are automatically do...

Select "On" to turn on Auto-Update.

l ♦ Off Auto-Update Feature updates are not automatically...

Select "Off" to turn off Auto-Update.

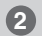

**1**

Sets the time zone that matches the area where you live.

L Eastern Standard Tim. Select your time zone **ENTER**: enter BACK : back

### **Usage Data Setting**

To help us improve our products and customer service, Marantz collects anonymous information about how you use your ND8006. Marantz will never provide any information we collect to third parties.

> Yes Send usage data To help us improve our products and

Select "Yes" to provide information on the operating status of this unit.

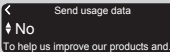

Select "No" to not provide information on the operating status of this unit.

**Setup Complete!**

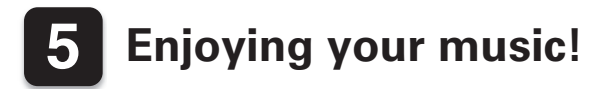

## **Enjoying Internet Radio**

**1**

**2**

**3**

## **Press INTERNET RADIO.**

- **Select the station you want to play, then press ENTER.**
	- **Select "Play Now", then press ENTER.**

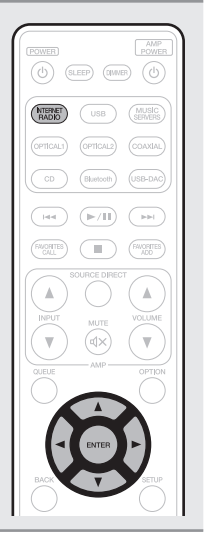

**2**

**3**

## n **Enjoying music using Apple AirPlay**

**Open Control Center (iOS 7 and later) by swiping up from the bottom of your screen, then tap AirPlay. 1**

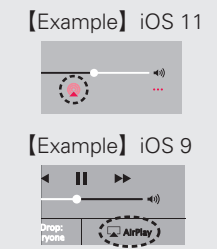

**Select the "Marantz ND8006" from the AirPlay Device list.**

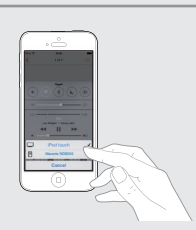

**Play the song on your iPhone, iPod touch or iPad.**

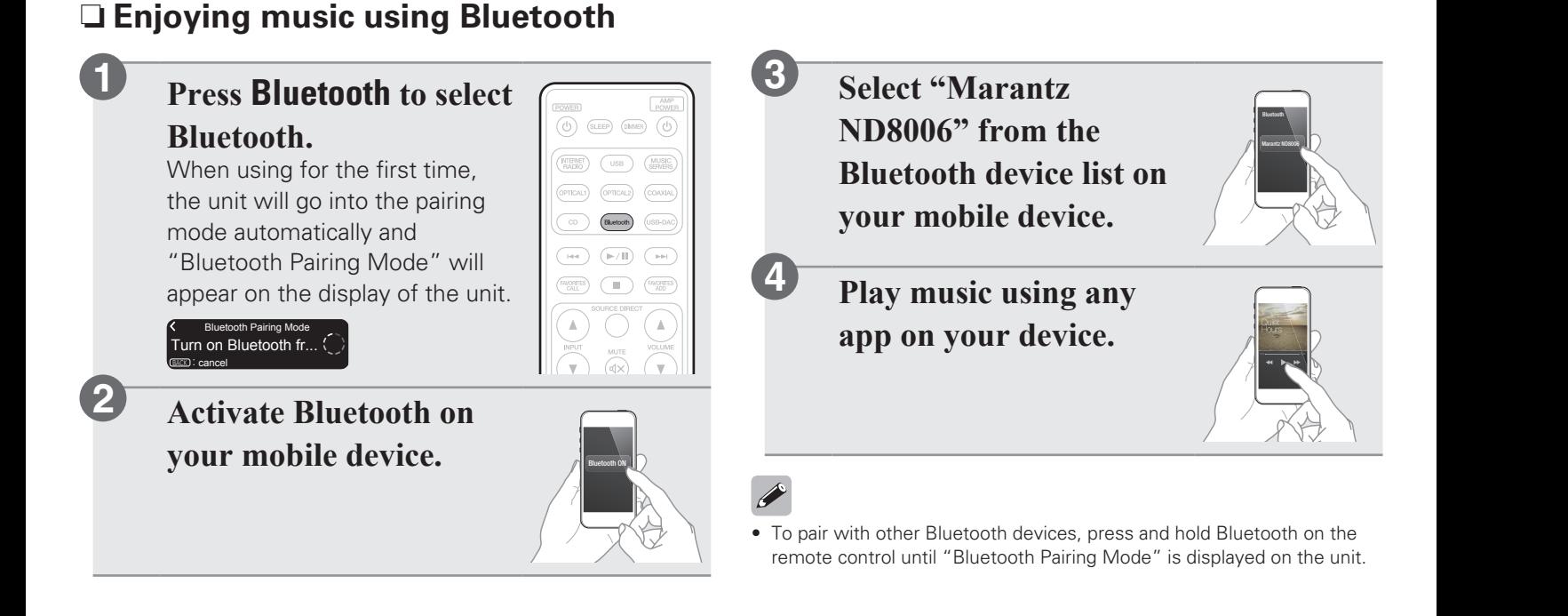

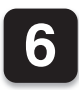

## **6 Download the HEOS App**

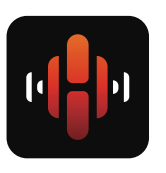

The HEOS App lets you control your ND8006 from anywhere in your home. Use HEOS to explore, browse, and play music from many online streaming services or from your own music library.

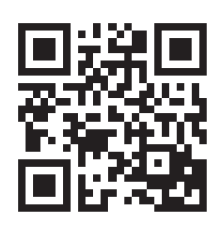

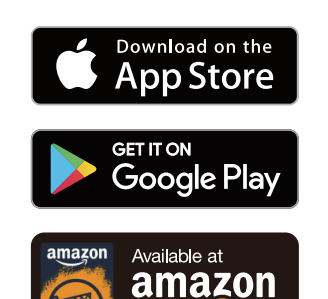

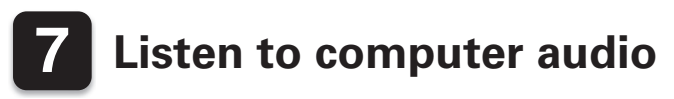

## **1) Installing the Windows driver software**

### **NOTE**

- The installation of the driver software is not necessary in the following cases.
- When you do not play back the music from a PC using USB-DAC of this unit.
- When using a Mac OS.
- The driver software cannot be installed correctly if your PC is connected to the unit by a USB cable.
- If the unit and your computer are connected by a USB cable and the computer is switched on before installation, disconnect the USB and restart the computer.

## **Windows OS**

System requirements: Windows 7, Windows 8, Windows 8.1 or Windows 10

- **Download the dedicated driver from the "Download" section of the ND8006 page of the Marantz website (http://www.marantz. com/pages/home.aspx) onto your PC.**
- Unzip the downloaded file, and double**click the exe file.**

#### **Install the driver. 3**

q Select the language to use for the installation.

 $(2)$  Click "OK".

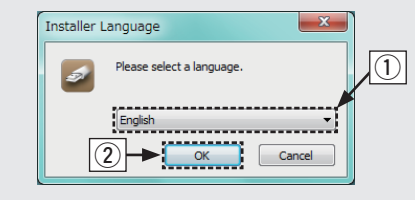

- 3) The wizard menu is displayed. Follow the instructions on the screen.
- **4**) When the wizard is completed, click "Yes".

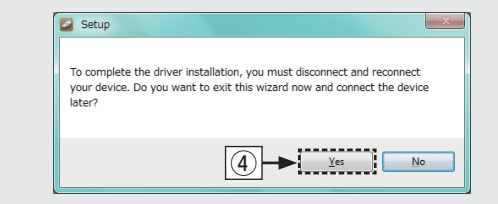

### **NOTE**

• Please see the FAQ at www.marantz.com if you experience any issues getting audio to play from your computer through the ND8006. You may also want to check the support pages for your audio player application.

**2**

**1**

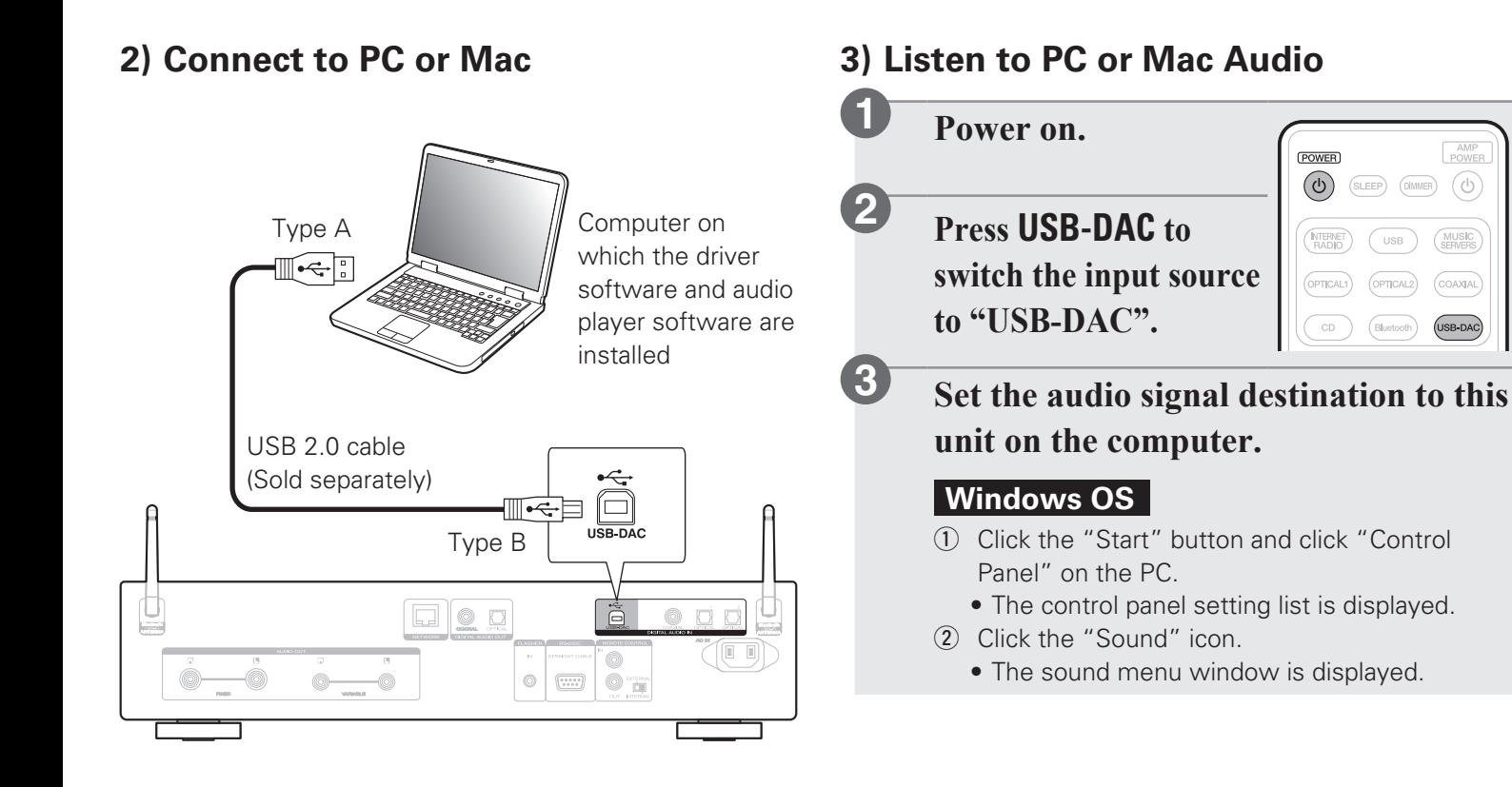

AMP<br>POWE

 $\alpha$ 

**MUSIC**<br>SERVERS

COAXIAL USB-DAC)

- e Check that there is a checkmark next to "Default Device" under in "ND8006" of the "Playback" tab.
	- $\bullet$  When there is a checkmark for a different device click "ND8006" and "Set Default".
- (4) Select "ND8006" and click "Properties".
	- The ND8006 Properties window is displayed.

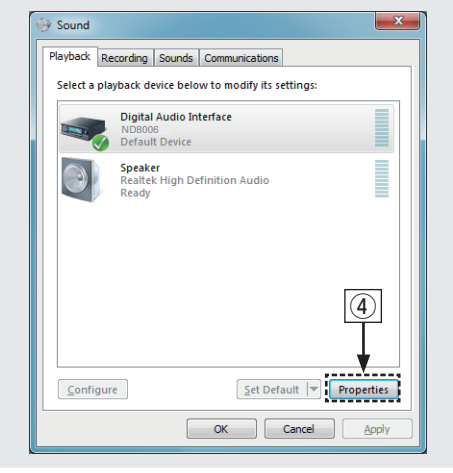

- (5) Click the "Advanced" tab.
- 6 Select the sampling rate and bit rate to be applied to the D/A converter.
	- It is recommended that "2 channel, 24 bit, 192000 Hz (Studio Quality)" is selected. (Windows 7)
	- It is recommended that "2 channel, 32 bit, 192000 Hz (Studio Quality)" is selected. (Windows 8/Windows 8.1/Windows 10)
- $\overline{O}$  Click "Apply".
- i Click "Test".
	- Check that audio from this unit is output from the PC.

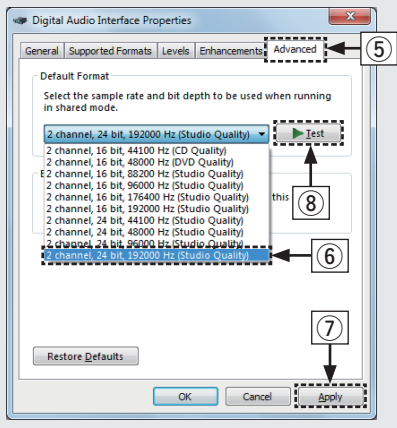

## **Mac OS X macOS**

System requirements: Mac OS X 10.10, 10.11 or macOS 10.12

- $\Omega$  Move the cursor to "Go" on the computer screen, and then click "Utilities".
	- The utility list is displayed.
- (2) Double-click "Audio MIDI Setup".
	- The "Audio Devices" window is displayed.
- 3 Check that "Use this device for sound output" is checked in "ND8006".
	- If a different device is checked, select and "Secondary click" on "ND8006", and then select "Use this device for sound output".

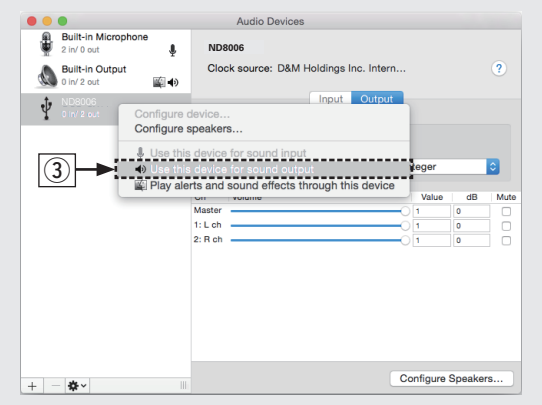

- 4) Select the "ND8006" format.
	- It is normally recommended to set the format to "384000.0 Hz" and "2ch-32 bit Interger".

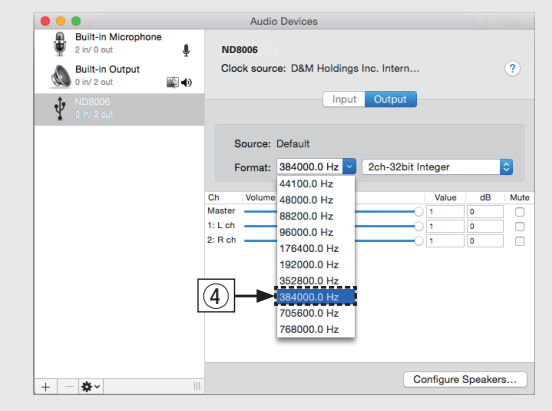

(5) Quit Audio MIDI Setup.

## **Use your favorite music applications on your PC/Mac to play audio through the ND8006.**

• For high resolution audio playback you will need to obtain an advanced audio player software such as JRiver Media Center or Audirvana.

#### **NOTE**

**4**

• Additional settings to output audio to the ND8006 may have to be selected in your advanced audio player application. Please refer to the user's manual for your application.

## **Owner's Manual**

Please refer to the Owner's Manual for more details about the setup and operation of the network CD player and its features.

## $\Box$  **Online Version**

Enter the following URL into your web browser: manuals.marantz.com/ND8006/NA/EN/

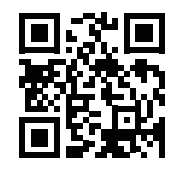

#### Online Manual

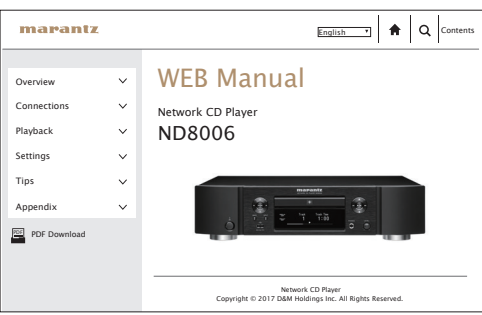

## n **Printable Version**

Access the print version of the owner's manual from the included CD-ROM or select the "PDF Download" link from the Online Version.

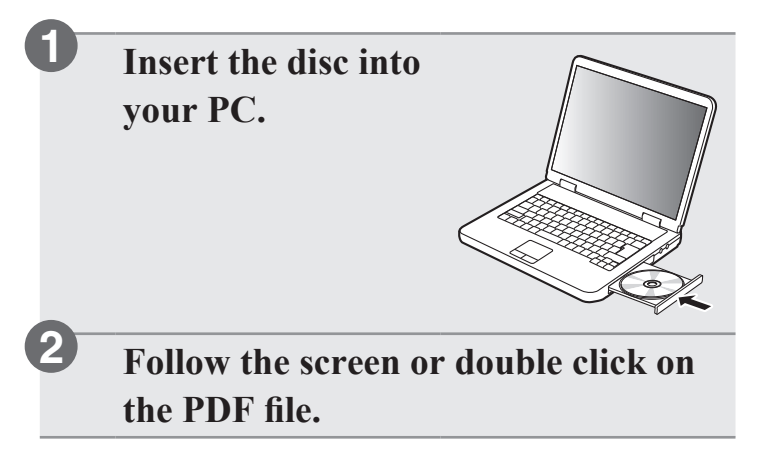

 $\begin{picture}(20,20) \put(0,0){\line(1,0){10}} \put(15,0){\line(1,0){10}} \put(15,0){\line(1,0){10}} \put(15,0){\line(1,0){10}} \put(15,0){\line(1,0){10}} \put(15,0){\line(1,0){10}} \put(15,0){\line(1,0){10}} \put(15,0){\line(1,0){10}} \put(15,0){\line(1,0){10}} \put(15,0){\line(1,0){10}} \put(15,0){\line(1,0){10}} \put(15,0){\line(1$ 

#### www.marantz.com

You can find your nearest authorized distributor or dealer on our website.

marantz<sup>®</sup> is a registered trademark.

Printed in Japan 5411 11569 00AM Copyright © 2017 D&M Holdings Inc. All Rights Reserved.